## **Task 4.4 Positioning and sizing an image**

You can position an image with or without text wrapped around it. If you do want text to wrap, use the *Wrap Text* option on the *Picture Tools Format* tab.

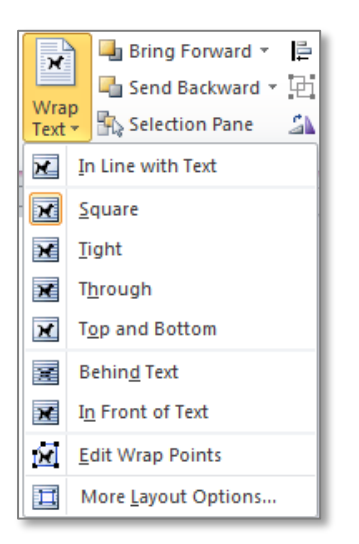

For some wrapping options, you can control the distance between the text and image through *More Layout Options*.

## **Try this…**

- **1.** Navigate to page *7* and click in the space after the paragraph beginning *Mental rotation test*.
- **2.** Click on the *Insert* tab, and in the *Illustrations* group, click on *Picture*.
- **3.** In the panel on the left, click on *Documents*, under *Libraries*.
- **4.** In the *Documents* library, navigate to the folder *Thesis 2010 Practice files*.
- **5.** Click on the file *mental\_ rotation.jpg* and click **[Insert]**.
- **6.** Move your cursor to the handle at the bottom right corner of the image, and when it becomes a diagonal double-headed arrow  $\frac{1}{2}$  hold down the mouse button and drag to make it similar in size to the image below.

*Dragging the corner handle of an image scales it proportionally. You can make it taller or wider by dragging the handles on the sides.*

- **7.** With the image selected, click on the *Picture Tools Format* tab if you are not already there.
- **8.** In the *Arrange* group, click on the down arrow at *Wrap Text* and note that *In Line with Text* is selected.

*Images are inserted as 'inline' by default.*

## **9.** Select *Square*.

*The image is now 'floating' which means that it can be dragged, and text will wrap round it.*

**10.** Drag the image slightly to the right to see the effect.